# **HANDOUT STAGE AANMELDEN**

Microsoft Forms heeft het mogelijk gemaakt antwoorden van ingevulde formulieren op een later moment aan te passen. Daarom een stappenplan van de processen:

- 1. [Een nieuwe stage aanmelden](#page-0-0)
- 2. [Een stage inactief stellen](#page-1-0)
- 3. [Een stage opnieuw aanmelden](#page-2-0)

#### <span id="page-0-0"></span>**1. EEN NIEUWE STAGE AANMELDEN**

**Stap 1:** [ga via deze link naar het aanmeldformulier.](https://forms.office.com/e/zPyF2ysAMy)

**Stap 2:** vul het formulier in zoals je gewend bent. Vraag 1 is hierbij wel gewijzigd. Wanneer je de vacature indient mag je hier kiezen voor 'vacant'

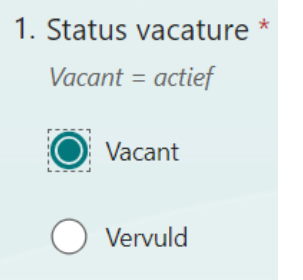

Doorloop het gehele digitale proces waarbij je telkens op volgende drukt.

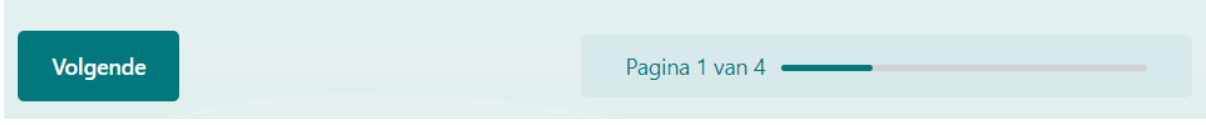

Bij het laatste scherm druk je op 'verzenden'.

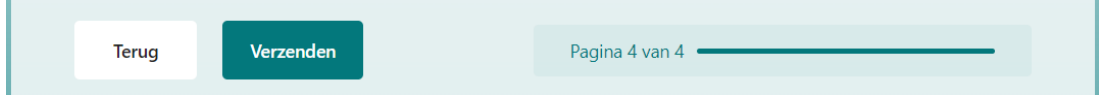

**Stap 3:** Er komt na het verzenden een nieuwe pagina in beeld. Als je zelf je antwoorden wilt kunnen bewerken (en dus het formulier op een later moment inactief wilt kunnen stellen of volgend jaar dezelfde vacature wilt indienen) dan druk je op **'mijn antwoord opslaan om te bewerken'.**

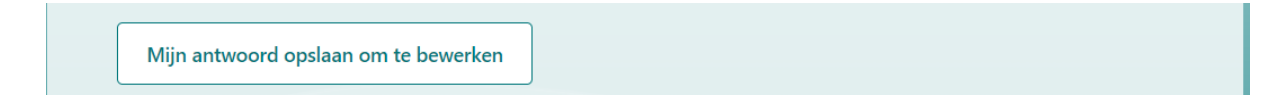

Je vindt nu het formulier terug op [forms.office.com](https://forms.office.com/) bij ingevulde formulieren.

**Let op: het is niet mogelijk (voor jou of ons) om op een later moment nog de antwoorden op te slaan. Dit moet je direct doen na het verzenden van het formulier via de knop, zoals beschreven in stap 3.**

### <span id="page-1-0"></span>**2. EEN STAGE INACTIEF STELLEN**

**Stap 1:** ga naar [forms.office.com](https://forms.office.com/) en kijk bij ingevulde formulieren.

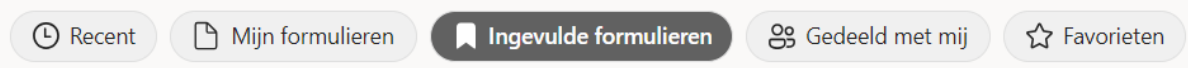

#### **Stap 2:** klik het opgeslagen formulier aan

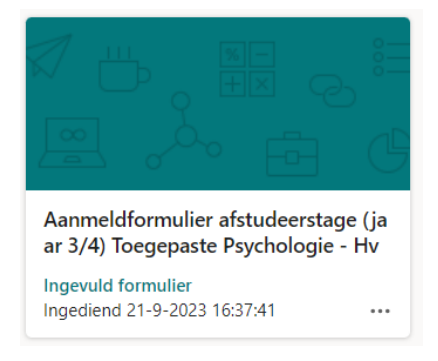

**Stap 3:** bovenin wordt een balk zichtbaar met daarin de knop 'antwoord bewerken'. Klik deze aan.

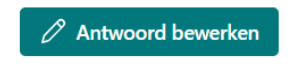

**Stap 4:** selecteer bij vraag 1 het antwoord 'vervuld'

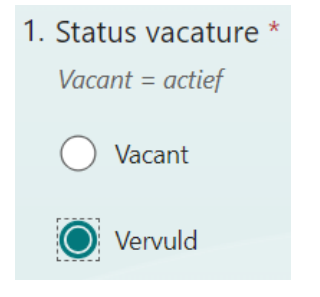

**Stap 5:** Druk vanaf dan telkens op de knop 'volgende'. Maak inhoudelijk geen wijzigingen en zet geen knoppen of vinkjes aan of uit. Laat alles staan zoals het is en druk enkel op volgende tot je bij het laatste scherm aan komt.

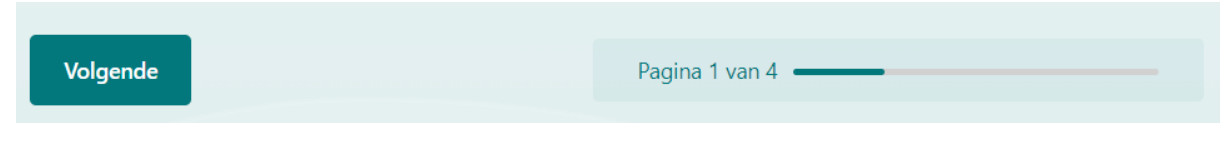

Bij het laatste scherm druk je op 'verzenden'.

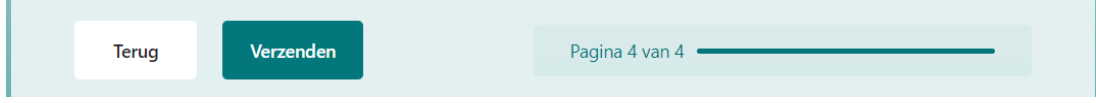

*Je vacature wordt na controle inactief gesteld door de stagecoördinator.*

## <span id="page-2-0"></span>**3. EEN STAGE OPNIEUW AANMELDEN**

Let op: dit proces pas doorlopen wanneer de stagcoördinator heeft aangegeven dat de werving voor de nieuwe periode van start is gegaan.

**Stap 1:** ga naar [forms.office.com](https://forms.office.com/) en kijk bij ingevulde formulieren.

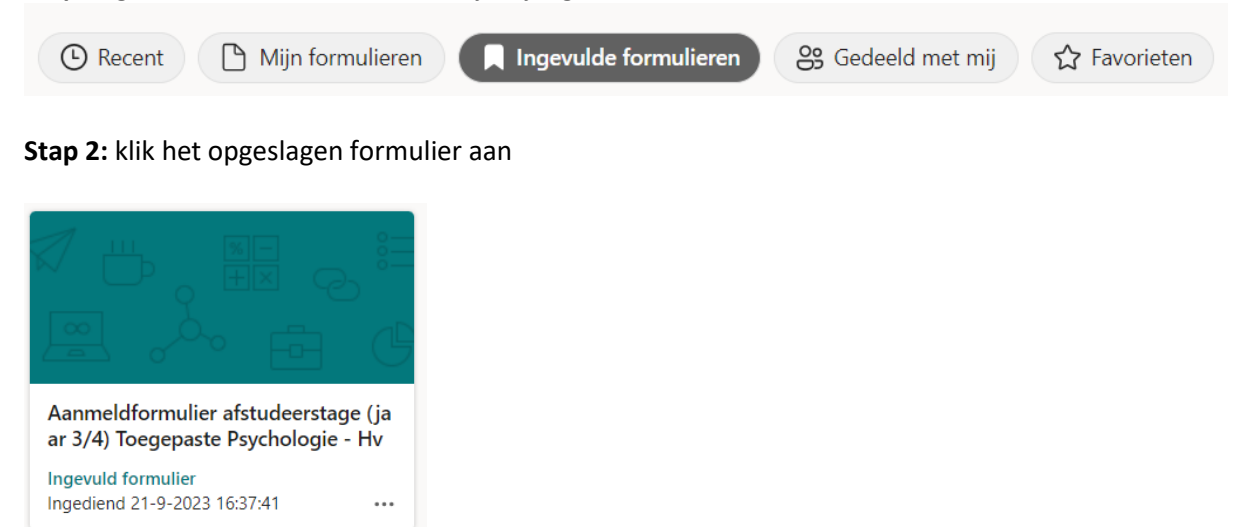

**Stap 3:** bovenin wordt een balk zichtbaar met daarin de knop 'antwoord bewerken'. Klik deze aan.

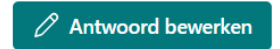

**Stap 4:** selecteer bij vraag 1 het antwoord 'vacant'

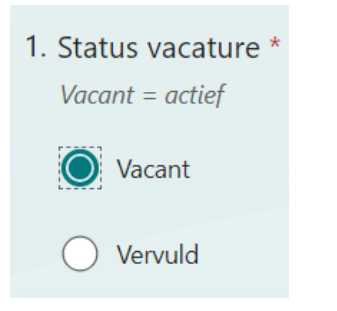

**Stap 5:** Doorloop het gehele digitale proces waarbij je telkens op volgende drukt. LET OP: bij het opnieuw aanmelden van een stage verwachten wij dat je alle ingevulde informatie kritisch doorneemt om te zien of er wijzigingen zijn. Pas de inhoud van het formulier waar nodig aan. Let er ook op dat je de juiste maand aanduid waarin de stage van start gaat (vraag 28). Als de juiste maand er niet bij staat, ben je te vroeg met je aanmelding. Wacht dan op bericht van de stagecoördinator.

Bij het laatste scherm druk je op 'verzenden'.

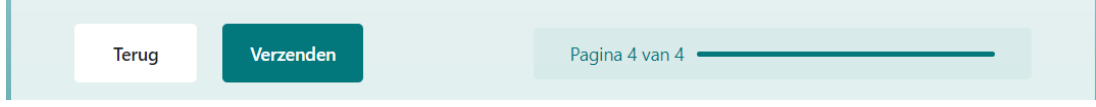

*Na goedkeuring door de stagecoördinator wordt de stage weer beschikbaar gesteld.*